Merci de nous avoir fait confiance lors de l'achat de la carte mère AX5T de AOpen. Ce guide vous aidera à installer le système. L'emplacement des cavaliers et des connecteurs sur cette carte mère est montré dans l'illustration ci-dessous:

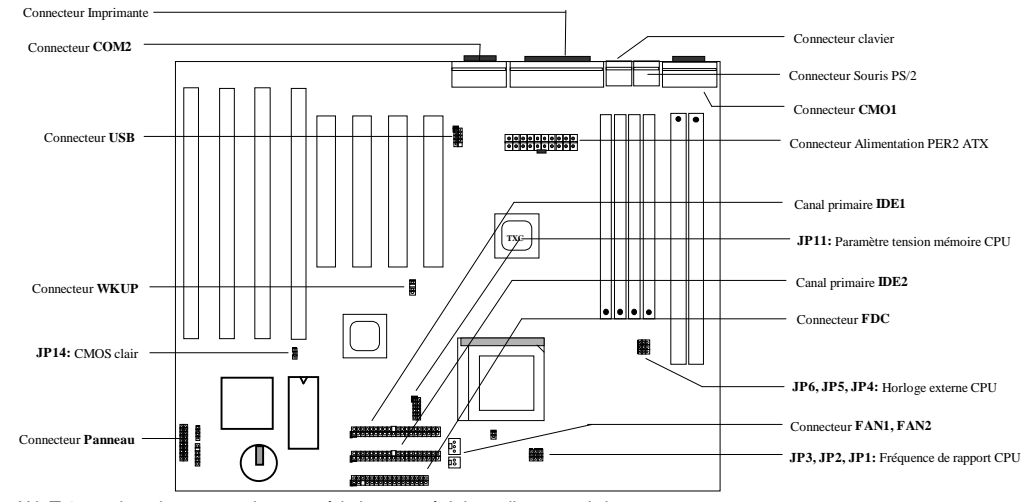

AX5T-3 employe beaucoup de caractéristiques spéciales telles que ci-dessous:

**Suspension au disque dur** Cette fonction sauvegardera votre travail au HDD et reprendra dans un délai court.

**Réveil Modem** Par cette caractéristique, le système sera éteint complètement et réveillé automatiquement au moment d'un coup de téléphone comme un répondeur automatique, ou pour transmetter/recevoir une télécopie. **Protection contre surtension** protection contre surtension de 3,3V 10A et mémoire CPU V 15A pour éviter tout accident provoqué par court-circuit.

**Protection du CPU contre surchauffe** Alarme lorsque la température du CPU est supérieure à une valeur prédéfinie.

**Monitorage du ventilateur de CPU** Le système émettra une alarme lors d'une mauvaise fonction du ventilateur de CPU pour éviter une surchauffe du CPU.

**Monitorage de la tension du système** Cette caractéristique contrôlera continûment la tension pendant le fonctionnement de votre système.

**Régulateur interrupteur** Régulateur interrupteur à haute efficacité pour CPU à venir.

Horloge externe 75/83,3MHz Pour la convenance de l'utilisateur, le AX5T supporte l'horloge externe 75/83,3MHz. Notez qu'un mauvais réglage de l'horloge sera au risque de l'utilisateur.

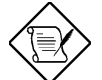

*Note: Ce guide d'installation sert comme référence rapide. Pour plus d'information, consultez le manuel de l'utilisateur.*

K6-166 K6-200  $M2$ 

### **Réglage de la tension de mémoire CPU**

**JP11** est utilisé pour la sélection de la tension de mémoire CPU.

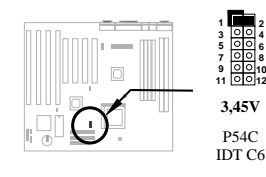

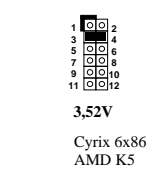

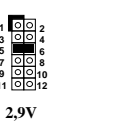

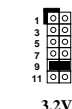

K6-233

**12 2,8V** MMX P55C

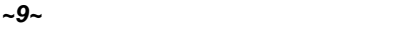

## **Réglage de la fréquence CPU**

**JP3**, **JP2** et **JP1** sont utilisés pour la sélection de la fréquence CPU. **JP6**, **JP5** et **JP4** représentent les sélections de l'horloge externe du CPU (horloge bus).

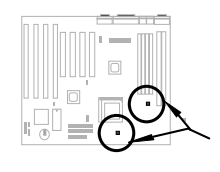

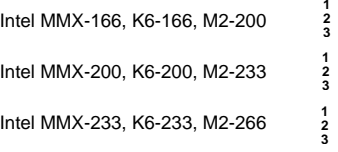

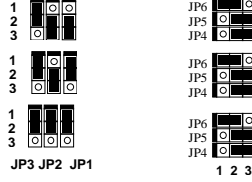

### **Raccordement du ventilateur CPU**

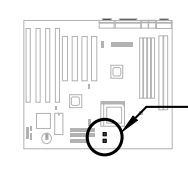

Connectez le câble du ventilateur au FAN1 à 2 chevilles ou au **FAN2** à 3 chevilles selon le type de votre ventilateur. La fonction de monitorage du ventilateur doit être capable de fonctionner avec un ventilateur à 3 chevilles, parce que ce ventilateur est doté d'une cheville portant la désignation SENSE, qui émet un signal ventilateur. Assurez-vous que vous ayez installé correctement le ventilateur du CPU si vous avez sélectionné Intel PP/MT-233 ou AMD K6-200/233 pour l'usage. La non-conformité avec l'exigence de la dissipation de la chaleur du type de CPU ci-dessus peut provoquer une instabilité de votre système*.*

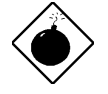

*Avis: Nous vous recommandons de considérer un plus grand ventilateur pour le PP/MT-233 ou AMD K6-200/233 afin de garantir un meilleur écoulement d'air dans le système. Consultez le site Web de Aopen (http://www.aopen.com.tw) pour choisir un ventilateur CPU adéquat.*

## **Installation de la mémoire système**

Cette carte mère est pourvue de quatre broches femelles SIMM à 72 chevilles et de deux broches femelles à 168 chevilles qui vous permettent d'installer la mémoire système d'un minimum de 8 MB jusqu'à un maximum de 256 MB. Pour un module mémoire double, il y a une restriction. Le règle simple est: Si le module double à Banque0 ou à DIMM1, l'autre module doit être libre. Banque1 et DIMM2 sont limités de la même façon.

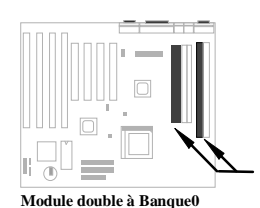

**ou à DIMM1; l'autre module doit être**

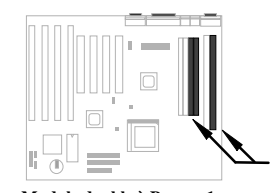

**Module double à Banque1**  $o$ u à  $\text{DIMM2:}$  l'autre module doit

## **Problème de compatibilité entre le chipset Intel PIIX4 et le HDD Seagate**

Il est possible que quelques HDD Seagate sans DMA Ultra ne sont pas compatibles avec le chipset PIIX4 de 3,3V (Intel 440LX & 430TX). Les modèles neufs DMA Ultra n'ont aucun problème de ce genre.

**libre.**

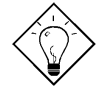

*Conseil: Si vous trouvez une étiquette verte sur le couvercle supérieure entre l'étiquette et l'amortisseur (le texte sur la circonférence extérieure est "3.3V & 5V Interface Compatible"), ce HDD a été trouvé OK pour PIIX4.*

#### **Raccordement du câble de panneau du front**

Connectez les connecteurs de l'indicatrice LED de mise sous tension, verrouillage touches, haut-parleur et de l'interrrupteur de remise à zéro aux chevilles correspondantes.

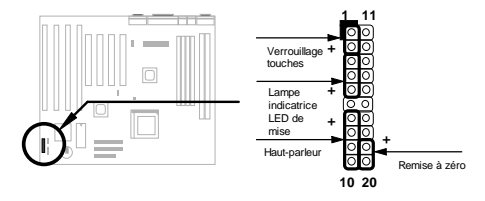

#### **Chargement de la configuration BIOS par défaut**

Pour entrer la configuration BIOS, appuyez sur **DEL** lors du POST (test automatique au démarrage). Choisissez "Chargement de la configuration par défaut" pour obtenir la performance optimale recommandée. Évitez l'utilisation des "Chargements Tubro par défaut", à moins que vous êtes certain que les composants de votre système (CPU, DRAM, HDD, etc.) sont assez aptes au réglage turbo. Pour plus de détails, consultez le chapitre "AWARD BIOS" du manuel de l'utilisateur.

### **Élimination des caractères "?" sous Win95**

Intel a introduit le chipset 430TX ou 440LX doté de la dernière caractéristique de "ACPI", "USB" et "Ultra DMA/33". Puisque ces périphériques soient tellement neufs de manière que le Win95 n'a pas prévu de les supporter en août 1995 lorsque le Win95 fut mis en vente au début. Pour résoudre ce problème, l'équipe de logiciel AOpen a passé quelques semaines à développer un utilitaire -- le AOchip.exe. Vous trouverez cet utilitaire dans le titre CD empaqueté ou par notre site Web. Cet utilitaire est très facile à utiliser et peut être utilisé sur toute carte mère TX/LX, sans limitation en ce qui concerne la carte mère de AOpen. Pour la mise en route de cet utilitaire, exécutez directement le aochip.exe.

#### **Installation du pilote Ultra DMA/33**

Ce pilote est disponible sur le CD empaqueté ou par notre site Web. Il est possible d'exécuter directement le setup.exe pour installer ce programme. Après l'installation, vous verrez le suivant sous le Gestionnaire de périphériques:

#### **-Hard Contrôleurs de disque**

**Contrôleur IDE maître de bus IDE de Intel 82371AB PCI Contrôleur IDE maître de bus primaire Contrôleur IDE maître de bus secondaire**

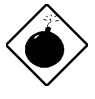

*Avis: L'installation de ce pilote peut provoquer un défaut de la Suspension au disque dur.*

#### **Protection contre surchauffe du CPU**

Lorsque la température du CPU est supérieure à une valeur prédéfinie, la vitesse du CPU sera ralentie automatiquement et le haut-parleur du PC émettra un signal acoustique. Pour travailler avec cette caractéristique, réglez l'option **Configuration BIOS à Périphériques intégrés à (Temp.) surchauffe du CPU** à **Moniteur**. De plus, l'équipe de logiciel AOpen a également développé un utilitaire HWMON, qui vous aidera à contrôler la tempárature et la tension du CPU. Ce programme est disponible sur le CD empaqueté ou par notre site Web.

#### **Réveil du modem**

Conjointement avec l'alimentation activée/désactivée du ATX, il est possible de faire s'éteindre complètement le système et de le faire réveiller automatiquement au moment d'un coup de téléphone afin de répondre celui-ci par répondeur automatique ou pour transmettre/recevoir d'une télécopie. La plus importante découverte capitale non seulement est le modem externe mais aussi la carte modem interne qui peut être utilisée afin de supporter la caractéristique Réveil du modem. La carte modem interne AX5T et MP56 employent des circuits particuliers afin d'assurer un bon fonctionnement du modem sans alimentation. Pour plus d'information sur la caractéristique Réveil du modem, consultez le manuel de l'utilisateur.

### **Comment utiliser la fonction Suspension au disque dur?**

Option 1: Utilisez **/**interrupteur **fichier** (appliqué au système fichier FAT16):

Pour la suspension au disque dur et afin de sauvegarder l'image mémoire, utilisez la commande suivante pour créer un fichier caché au répertoire racine sur votre disque dur.

#### >AOZVHDD /c /fichier

Veillez à ce que vous ayez un espace suffisant et continu HDD pour créer ce fichier caché. Pour exemple, si vous avez une mémoire système disponible de 32MB et mémoire VGA de 4MB, il vous faudra au moins 36MB (32MB + 4MB) d'espace continu sur le HDD (lecteur de disque dur). Si le AOZVHDD n'a pas pu allouer l'espace sur le lecteur disque dur HDD, il est possible d'exécuter l'utilitaire "DEFRAG" ou "Défragmenteur de disque" doté de MS-DOS ou de Win'95 pour créer d'espace libre sur le disque dur HDD.

Option2: Utilisez **/**interrupteur **partition** (appliqué au système fichier FAT16/FAT32):

Pour créer une partition séparée pour la Suspension au disque dur, veillez à ce que vous ayez réservé une partition libre. Nous vous recommandons de réserver la partition libre selon l'espace nécessaire pour votre expansion future de la mémoire. Par exemple, si vous avez disponible une mémoire système de 32MB et actuellement une mémoire VGA de 4MB, mais vous avez l'intention d'améliorer bientôt la mémoire système à 64MB, réservez donc un espace de 68MB (64MB+4MB) en utilisant un utilitaire de disque (tel qu'un fdisk). Puis, créez la partition en utilisant la commande suivante:

AOZVHDD /c /partition

S'il n'y a aucune partition en supplément libre et vous souhaitez éviter une perte des données, n'utilisez pas cette méthode de partition.

Pour plus d'information, consultez le manuel de l'utilisateur.

#### **Mise à jour du BIOS**

Pur mettre à jour votre BIOS, suivez les pas ci-dessous:

- 1. Obtenez un nouveau fichier binaire BIOS du site Web de AOpen. Par exemple, AX5T150.BIN.
- 2. Démarrez le système à partir de la disquette sans chargement d'un traitement de mémoire (tel que EMM386) ou pilote de périphérique.
- 3. Exécutez C:> AOFLASH AX5T150.BIN
- 4. Après le chargement le code BIOS, l'utilitaire vous demandera de sauvegarder le code BIOS d'origine sur votre lecteur de disque dur HDD ou sur votre disquette. Appuyez sur "Y" afin de le sauvegarder comme "BIOS.OLD".
- 5. Après la sauvegarde de l'ancien BIOS, appuyez sur "Y" pour remplacer le BIOS.
- 6. NE PAS couper l'alimentation au cours du "FLASHING".
- 7. Redémarrez le système en coupant l'alimentation après le "FLASHING".
- 8. Appuyez sur la touche "DEL" pour entrer la configuration BIOS au cours du POST.
- 9. Faites recharger le "BIOS SETUP DEFAULT" et reconfigurez les autres éléments comme réglé préalablement.
- 10. Sauvegardez & quittez. Fini!

Pour plus d'information, consultez le "Utilitaire BIOS Flash" dans le manuel de l'utilisateur.